**Complemento INE CONTPAQi® Comercial Start y Pro.**

**Complemento INE**

**¿En qué consiste?**

Este complemento debe ser utilizado por los proveedores de bienes o prestadores de servicios (personas físicas y morales) que expidan factura electrónica a favor de aspirantes políticos, partidos, precandidatos o coaliciones.

**¿Cuál es el fundamento de este complemento?**

El Fundamento Legal del Complemento del INE surge en el Artículo 46 de INE/CG1047/2015 que habla sobre los requisitos de los Comprobantes de las Operaciones, los cuales deben de contener datos que permitan identificar el proceso y sujeto obligado a favor de quién se realiza el gasto.

# **Cómo obtener el complemento**

Para que puedas utilizar el complemento es necesario que lo descargues como se explica a continuación:

1. Ve al Módulo Organización.

Escrito por Administrator Lunes, 15 de Agosto de 2016 20:03 - Actualizado Lunes, 05 de Septiembre de 2016 17:51

2. Selecciona el sub módulo Addendas y Complementos.

3. En el menú de aplicación localiza la sección Herramientas y da clic sobre el botón Bajar Definición.

4. Del listado de Addendas y Complementos da doble clic sobre el Complemento INE y selecciona Bajar.

Una vez descargado el complemento, este queda habilitado para su uso dentro de la empresa. Si el complemento se requiere en una base de datos nueva, será necesario que lo descargues nuevamente en dicha base de datos.

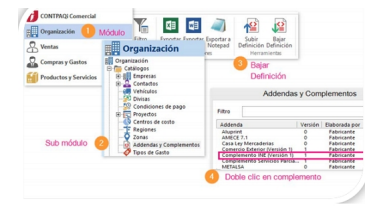

# **Consideraciones para capturar datos del complemento**

- Capturar todos los datos en mayúsculas. (Sugerido)
- La longitud mínima para el campo ID. Contabilidad y Clave Contabilidad es de 5 a 6 dígitos.
- Los campos ID. Contabilidad y Clave Contabilidad permiten capturar más de una clave siempre y cuando vaya separada por comas y sin espacio. Ejemplo: 125678,34890.

**Captura de información para el complemento**

El complemento de INE solo requiere de información de captura en el Documento.

A continuación, se te explicara como capturar la información en el documento para que puedas emitir tus comprobantes de manera correcta.

# **1. Asignación de Complemento al Cliente**

Para comenzar la captura de información del complemento es indispensable que lo asignes al Cliente dentro del Catálogo de Clientes del módulo Ventas.

Escrito por Administrator Lunes, 15 de Agosto de 2016 20:03 - Actualizado Lunes, 05 de Septiembre de 2016 17:51

Dentro de la información general de tu cliente, encontrarás el campo Addenda en el cual deberás de seleccionar el complemento INE.

Nota. El Cliente es el que rige el uso del complemento por lo que, si este no se asigna al cliente entonces no se desplegaran los datos de captura en el documento.

## **2. Captura del documento**

Una vez configurado el Complemento de INE, podrás realizar la captura de documentos CFDI como normalmente lo haces.

Al momento de que selecciones al cliente al cual le asignaste el Complemento, en el menú de

Escrito por Administrator Lunes, 15 de Agosto de 2016 20:03 - Actualizado Lunes, 05 de Septiembre de 2016 17:51

aplicación se mostrarán dos nuevos botones: Addenda y Previsualizar Addenda/Complemento.

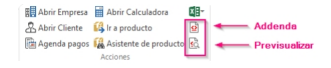

# **Captura del complemento en el documento**

Para capturar la información del complemento dentro del documento, da clic en el botón Addenda, el cual abrirá una nueva ventana en donde se te solicitará la información adicional.

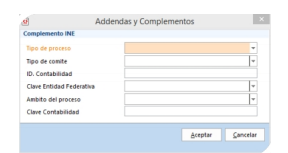

Los campos en color naranja te indicaran que el dato es obligatorio.

Nota. Dependiendo del tipo de proceso que selecciones, serán los datos que deberás capturar en los campos que no están marcados como obligatorios. Para mayor información consulta la tabla Datos del Complemento que se encuentra en este documento.

**Previsualizar Addenda/Complemento**

Cuando se hayas finalizado de capturar de todos los datos, podrás visualizar la información del complemento dando clic en el botón Previsualizar Addenda/Complemento. Al dar clic en dicho botón, el sistema realizará una validación de los campos obligatorios del complemento y en caso de que no hayas capturado alguno de ellos se mostrará un mensaje indicando cual es el campo faltante.

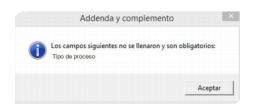

Aun y cuando haya campos faltantes se abrirá una nueva ventana en donde se mostrará el código fuente del complemento el cual será agregado al XML para poder ser timbrado.

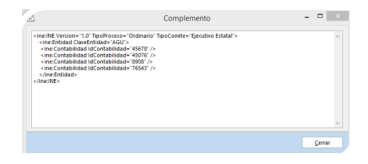

## **3. Timbrado del documento**

Antes de timbrar, verifica que todos los datos obligados del complemento se hayan capturado, ya que el sistema valida esta información al realizar el timbrado del CFDI.

Mientras algún dato obligado no sea capturado, el timbrado no podrá realizarse.